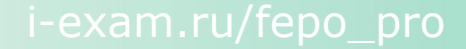

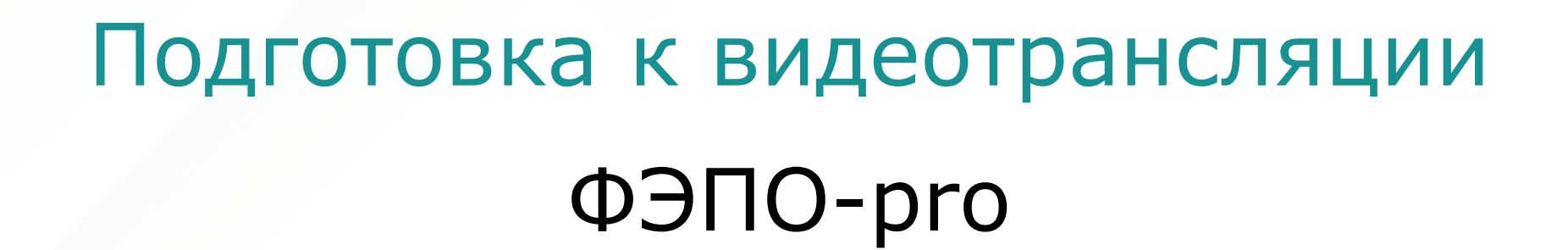

ARTHUMMARTING

© НИИ мониторинга качества образования, 2008–2024

# Содержание

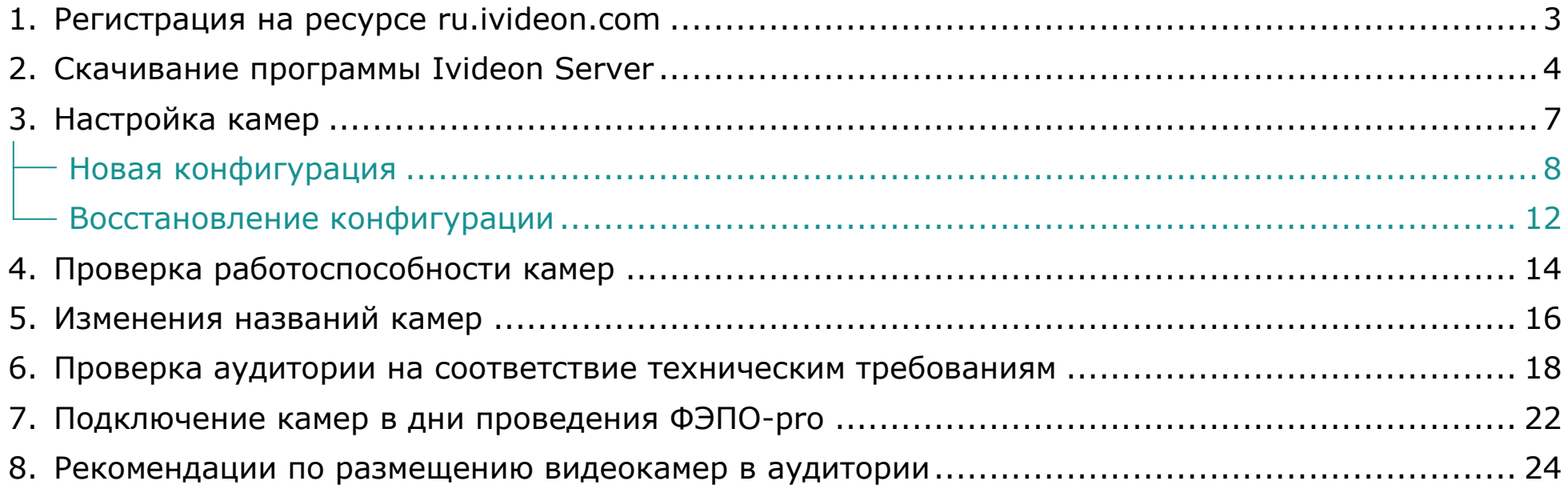

С графиком проведения проверки аудиторий на соответствие техническим требованиям можно ознакомиться на сайте [i-exam.ru/fepo\\_pro\\_grafik](https://i-exam.ru/fepo_pro_grafik)

## <span id="page-2-0"></span>Регистрация на ресурсе ru.ivideon.com

1. На сайте [ru.ivideon.com](http://ru.ivideon.com/) нажать кнопки и : **Зарегистрироваться** ivideon  $\equiv$ 8 800 555 16 85 Решения для бизнеса Для дома Интернет-магазин Тариф Войти Войти Зарегистрироваться Для Бизнеса Для Дома Анализируем и бережн Регистрация Ваше имя храним видеоданные N-ский государственный университет Подключите систему облачного видеонаблюдения и аналитики за 5 м Электронная почта 123@mail.ru Подключить Номер телефона  $+7$  + 917 000-00-00 Пароль ...... Ø 2. Ввести необходимые данные и нажать кнопку ете Условия обслужива

. Зарегистрироваться

3. Подтвердить почтовый адрес в письме, пришедшем на указанный email.

Зарегистрироваться

### <span id="page-3-0"></span>Скачивание программы Ivideon Server

1. На сайте [ru.ivideon.com](http://ru.ivideon.com/) нажать кнопку

Войти

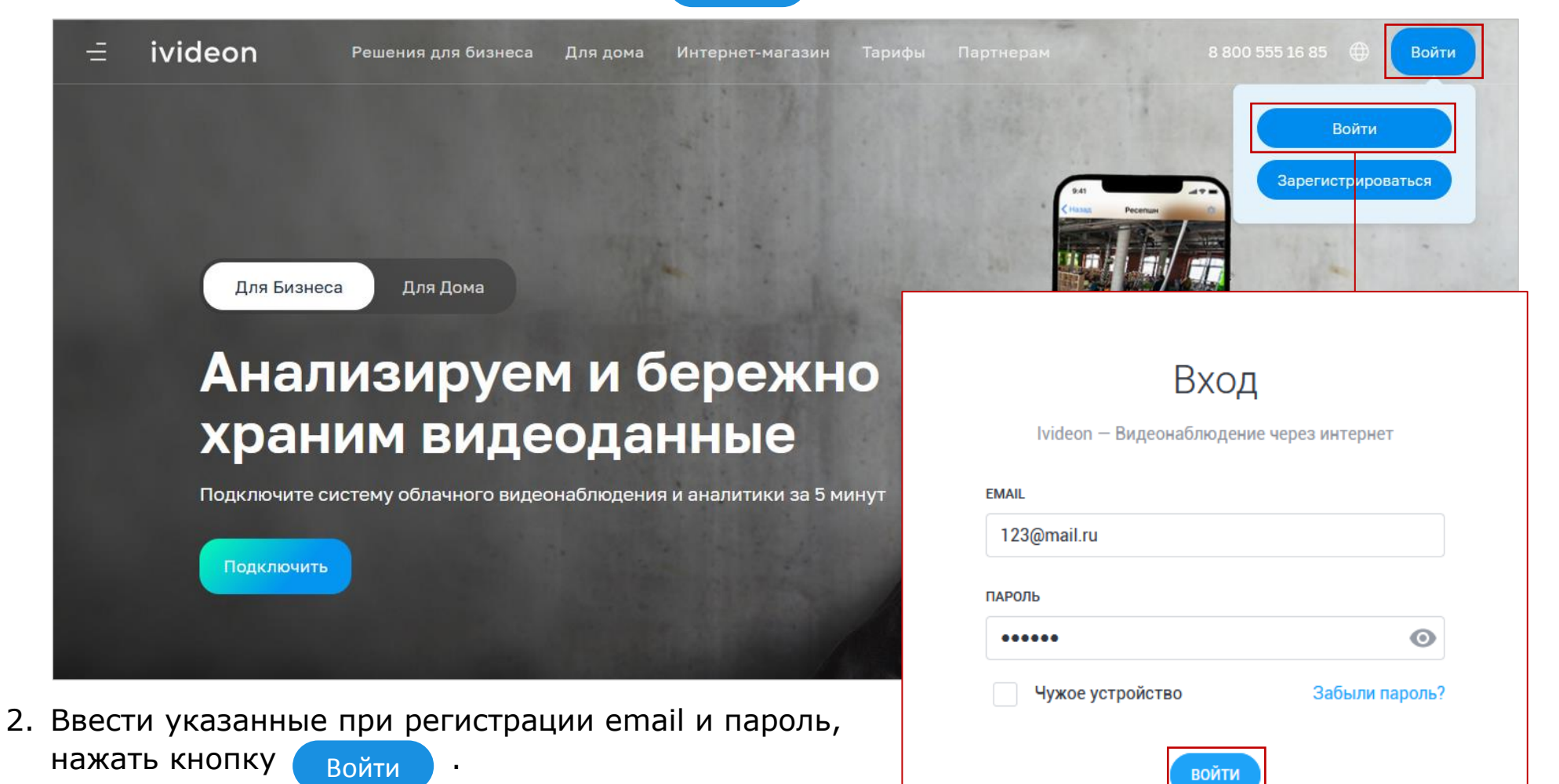

Зарегистрироваться

3. Подключить устройство:

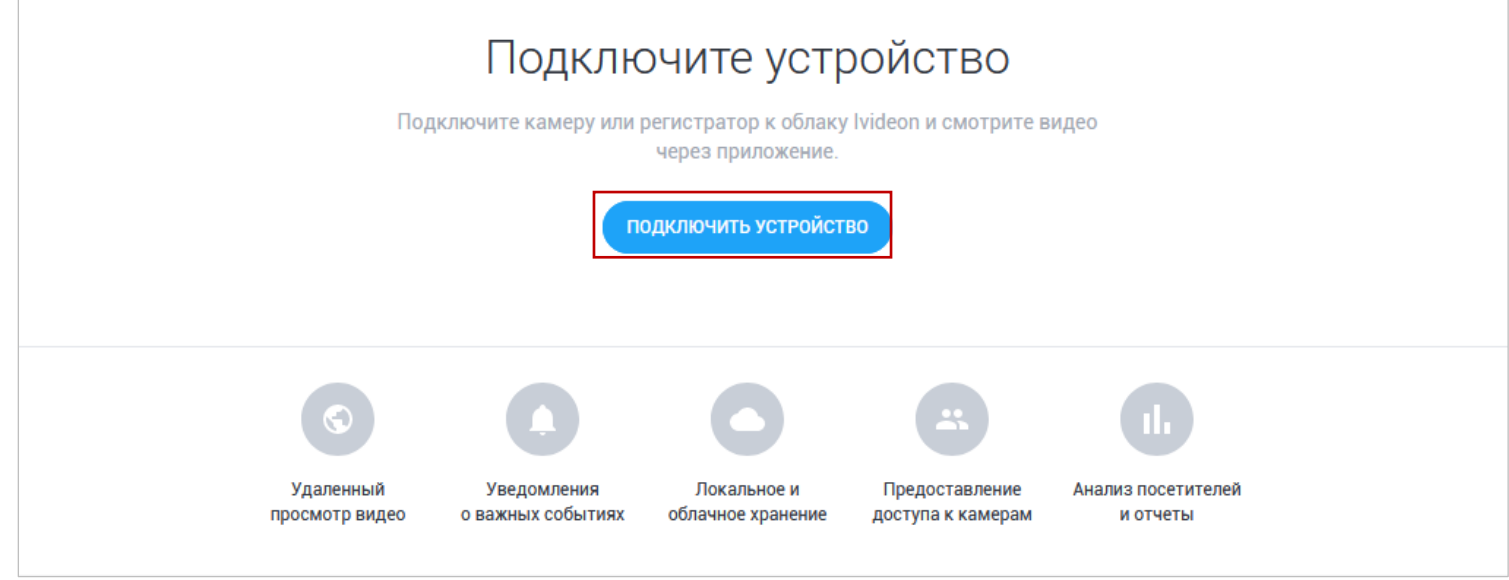

4. Выбрать тип устройства :

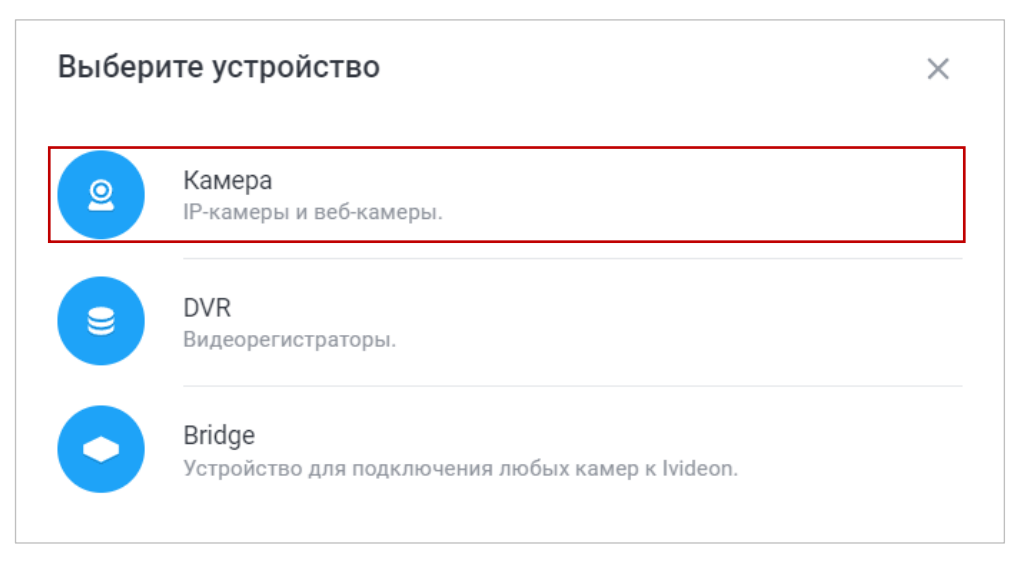

5. Выбрать тип подключения через Ivideon Server:

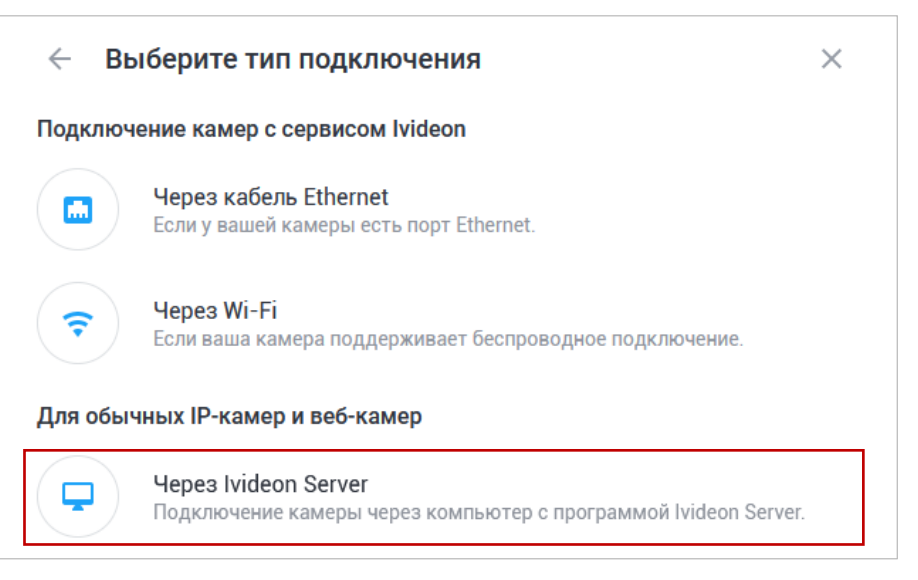

6. Скачать и установить программу Ivideon Server, нажать кнопку Готово

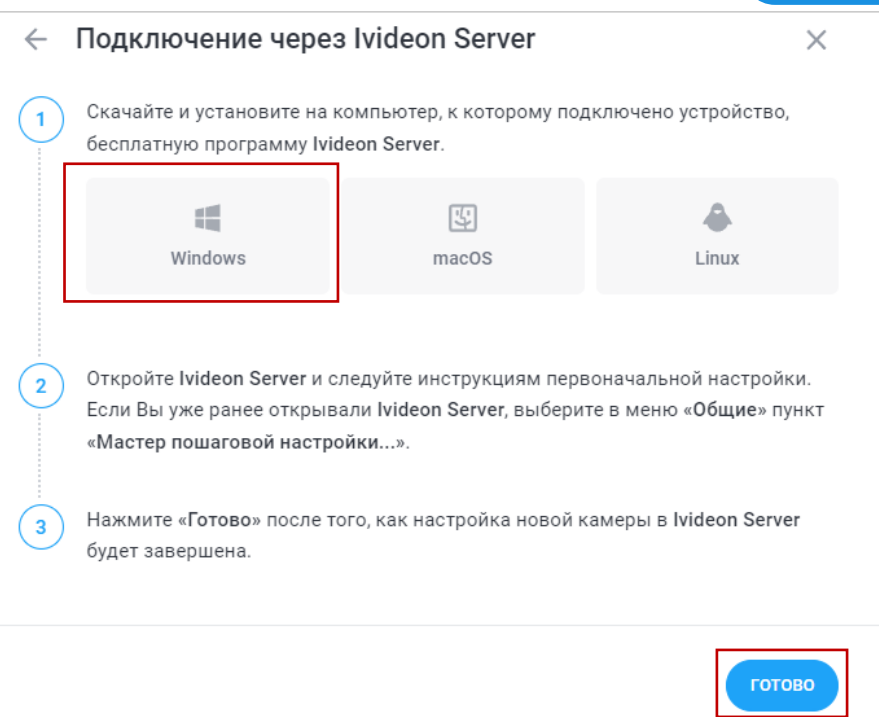

# <span id="page-6-0"></span>Настройка камер

1. Запустить программу Ivideon Server и в открывшемся окне нажать :

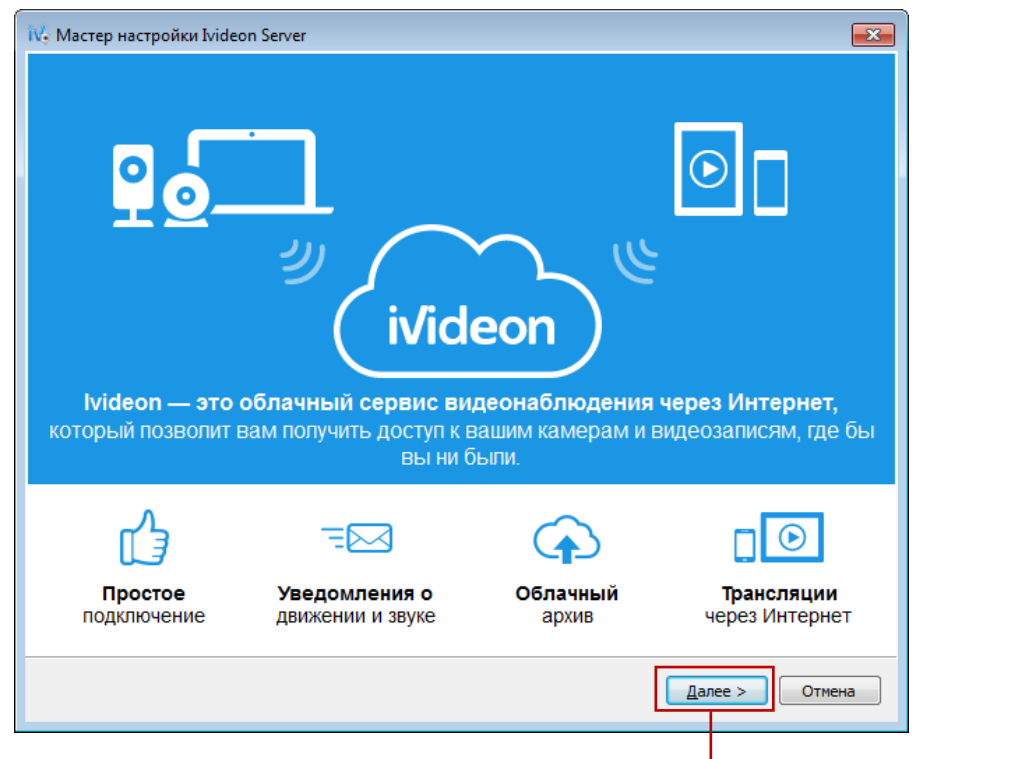

- 2. Выбрать вариант настройки:
	- [Новая конфигурация](#page-7-0)
	- [Восстановление конфигурации](#page-11-0)

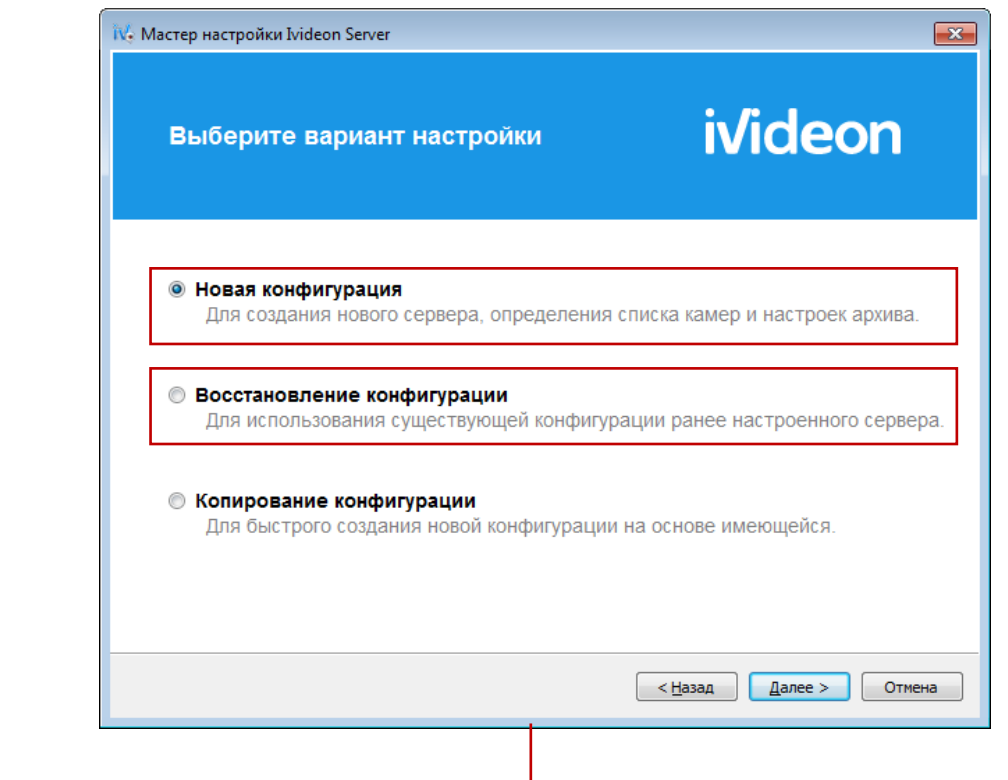

#### **Новая конфигурация**

2. Указать email и месторасположение

нажать кнопку  $\left( \text{ \ } \text{I} \text{ \ \textit{I}} \text{ \ \textit{I}} \text$ 

камеры (указывается название вуза),

- <span id="page-7-0"></span>1. Выбрать вариант «Новая конфигурация» и нажать кнопку  $\left(\right.$  Далее >  $\left. \right)$
- $\overline{\mathbf{x}}$  $\overline{\mathbf{x}}$ N. Мастер настройки Ivideon Server IV. Мастер настройки Ivideon Server Учетная запись Ivideon **ivideon ivideon** Выберите вариант настройки  $\bigcirc$  $\ldots$ (2) ..... (3) ..... ( $\bigcirc$ ) Введите email вашей учётной записи lvideon. "Мастер настройки" поможет создать её, если вы ещё не зарегистрированы. **• Новая конфигурация** Для создания нового сервера, определения списка камер и настроек архива.  $\mathbf{\Theta}$ **• Восстановление конфигурации** Для использования существующей конфигурации ранее настроенного сервера. ivideon **• Копирование конфигурации** Для быстрого создания новой конфигурации на основе имеющейся. Email: 123@mail.ru Расположение: N-ский государственный университет < Назад Далее > Отмена Далее > Отмена < Назад

#### 3. Подключить камеры и нажать кнопку  $\left(\begin{array}{c|c} A & B \end{array}\right)$  :

4. Переименовать камеры, нажав на каждую из них двойным щелчком левой кнопки мыши:

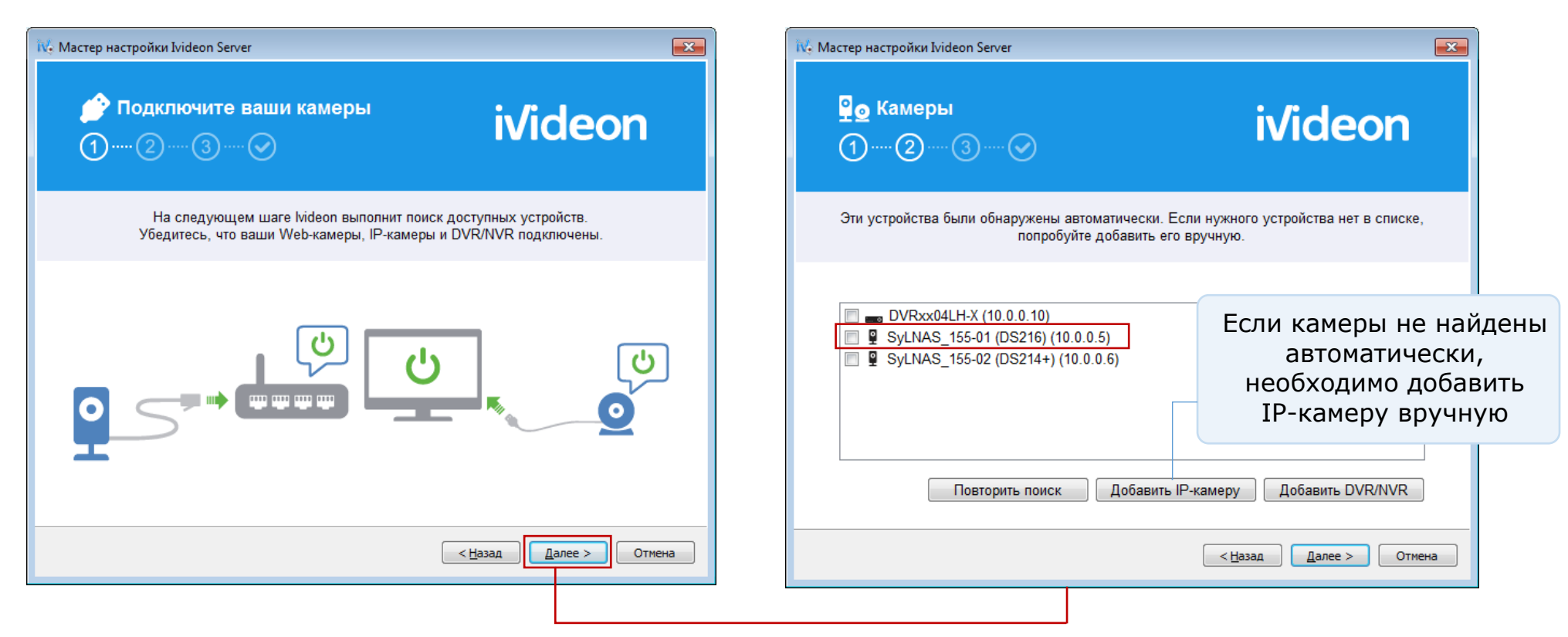

Имя камеры необходимо взять в разделе «ФЭПО-pro» → «Аудитории» личного кабинета вуза на сайте *[i-exam.ru](https://i-exam.ru/)* 

Чтобы узнать название камер, зайдите в личный кабинет ФЭПО и в раздел «ФЭПО-pro» → «Аудитории», нажмите на количество камер (название камеры генерируется автоматически при редактировании аудитории или добавлении новой аудитории):

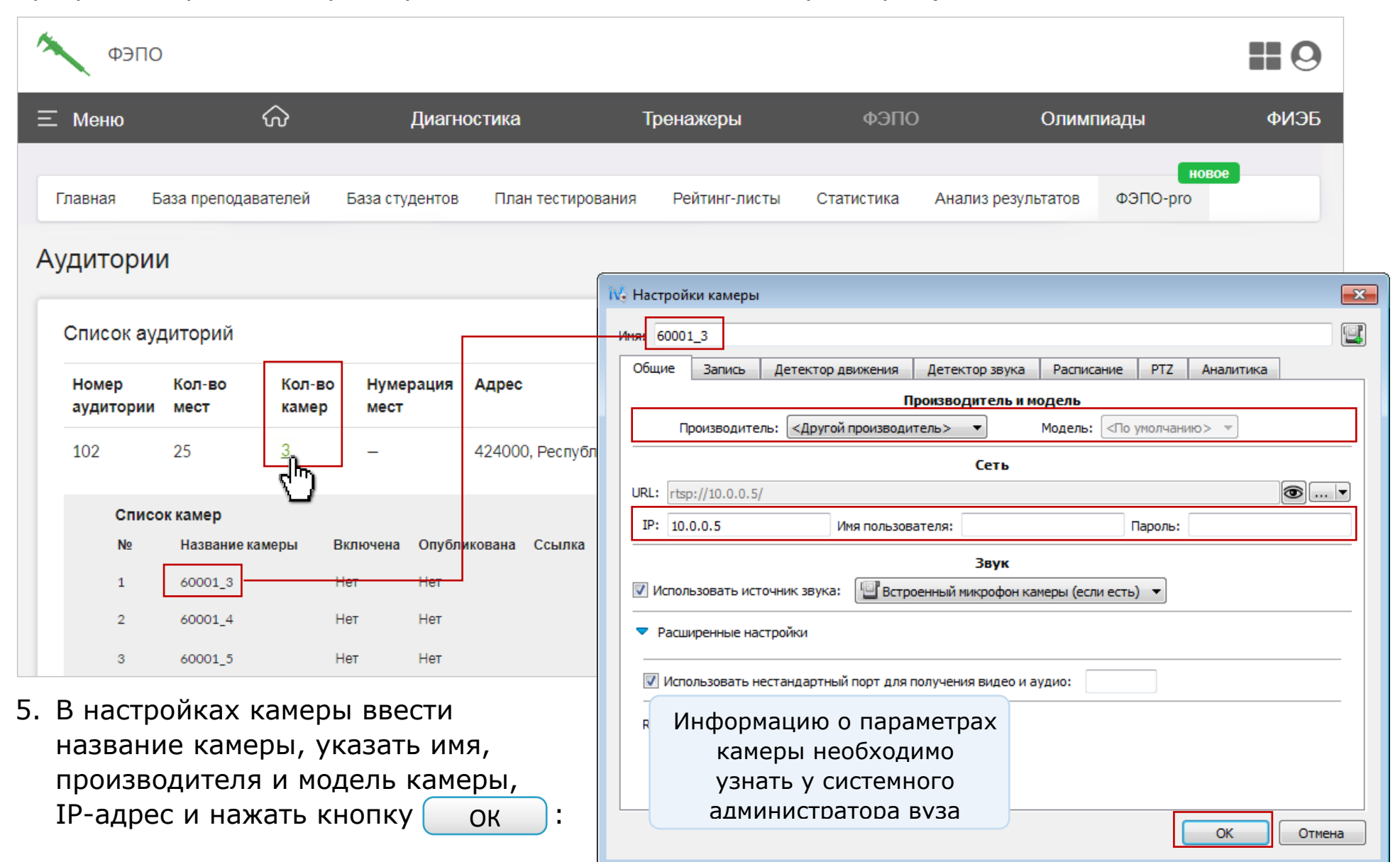

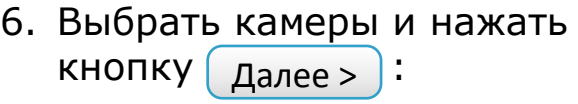

7. Включить запись в архив (рекомендуемый размер – 5 Гб для каждой камеры) и нажать кнопку $\left(\begin{array}{c|c}\Delta\end{array}\right)$  далее  $>$   $\left.\begin{array}{c} \end{array}\right)$  :

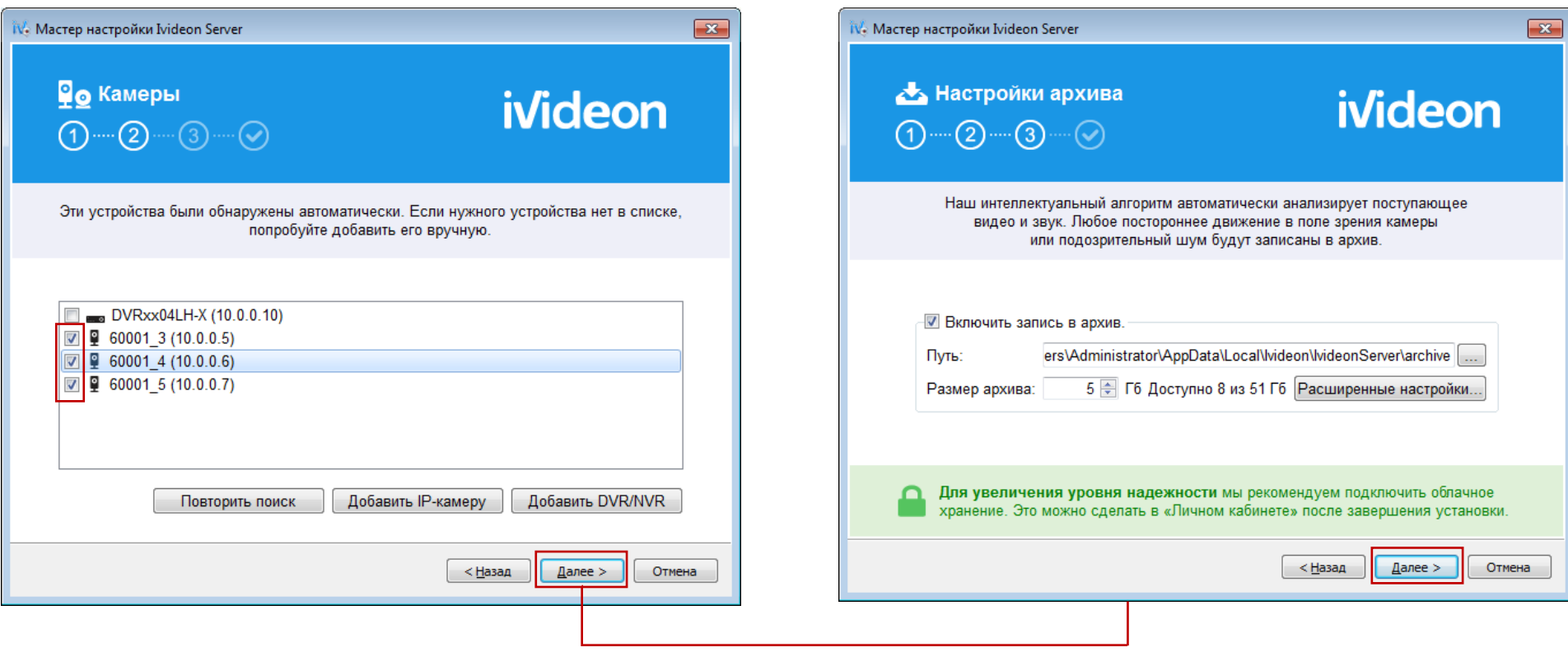

8. Завершить установку программы Ivideon Server, нажав кнопку ( Завершить

#### **Восстановление конфигурации**

<span id="page-11-0"></span>1. Выбрать вариант «Восстановление конфигурации» и нажать кнопку  $\boxed{\mathit{A}$ алее >  $\large{)}$  :

2. Зайти в учетную запись и нажать кнопку  $\left(\begin{array}{c|c} \Delta \end{array} \right)$  :

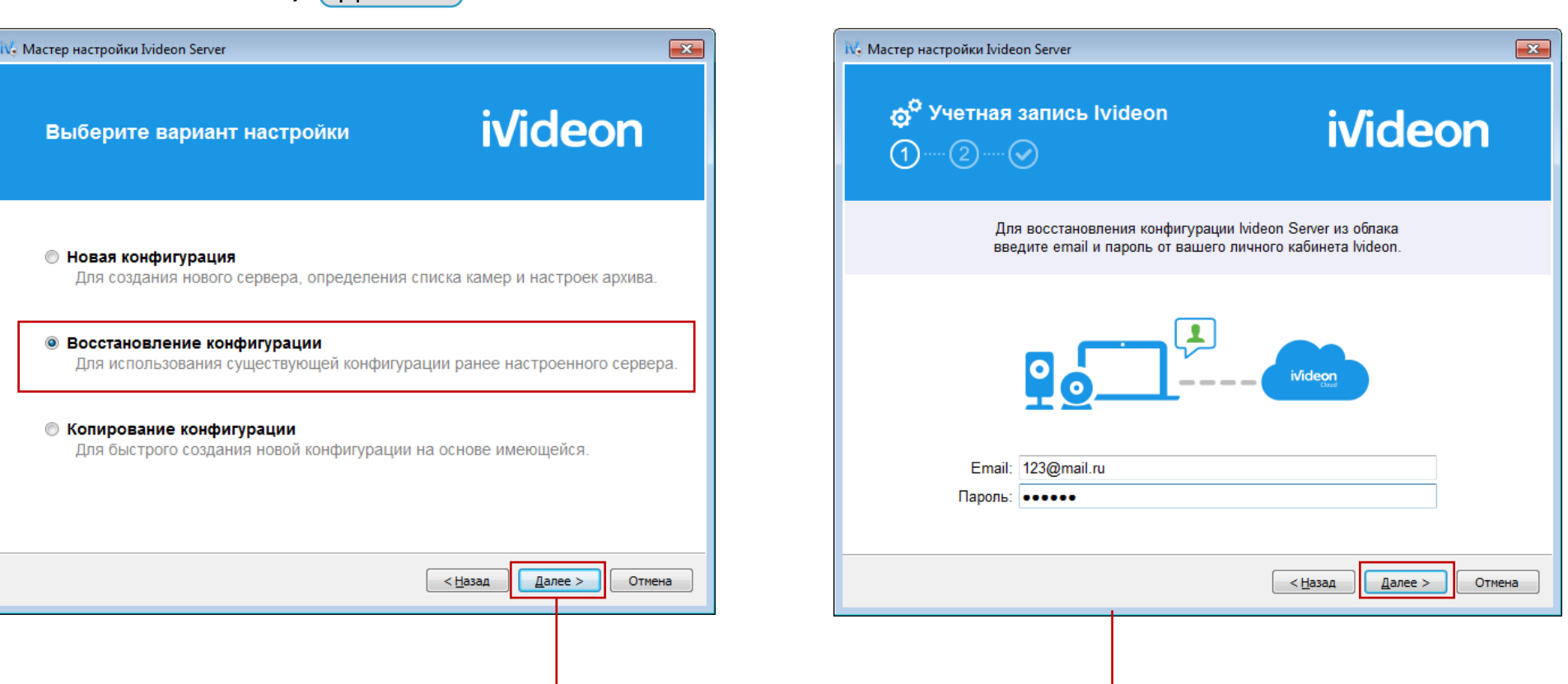

3. Выбрать конфигурацию из списка и нажать кнопку  $\left(\right.$  Далее >  $\left. \right)$ :

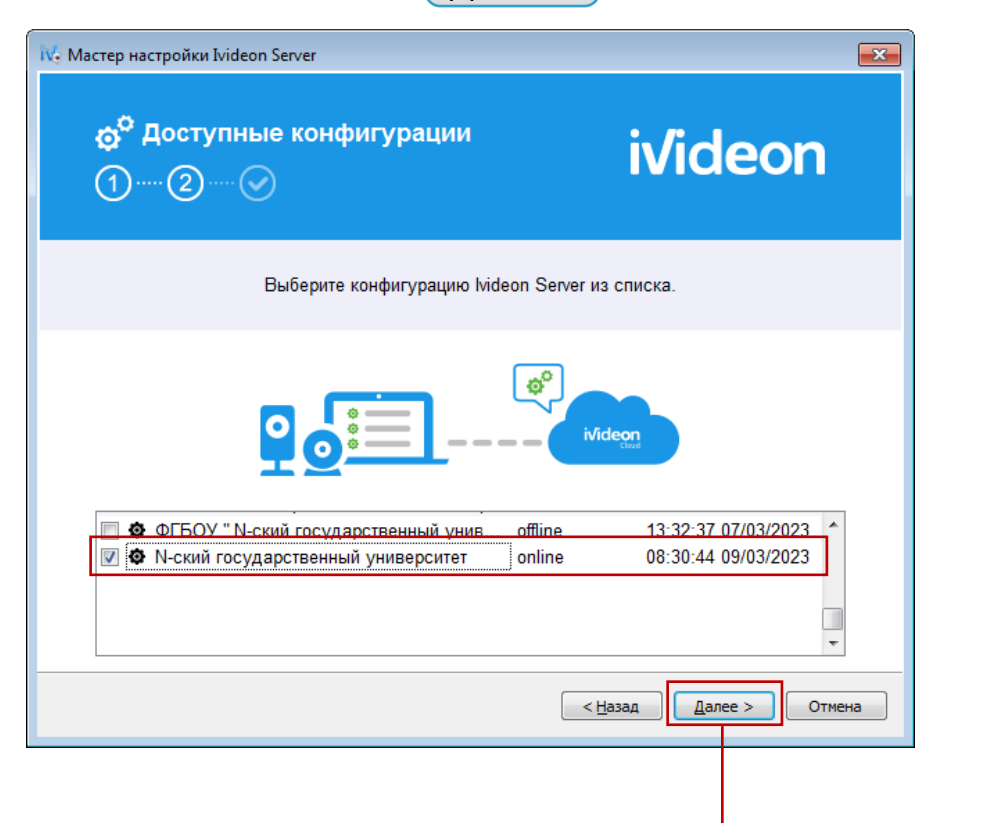

4. Завершить восстановление конфигурации,

нажав кнопку | завершить

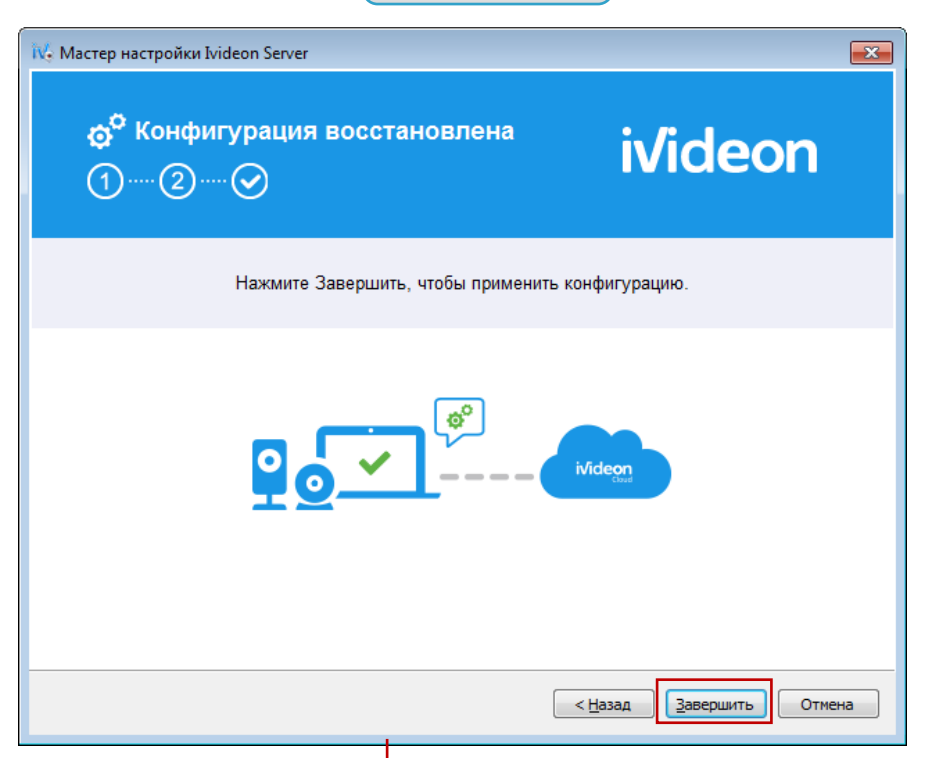

## <span id="page-13-0"></span>Проверка работоспособности камер

На данном этапе камеры автоматически подключены к Вашему аккаунту Ivideon.

1. В запустившейся программе Ivideon Server остановить трансляцию камер, нажав кнопку «Остановить»:

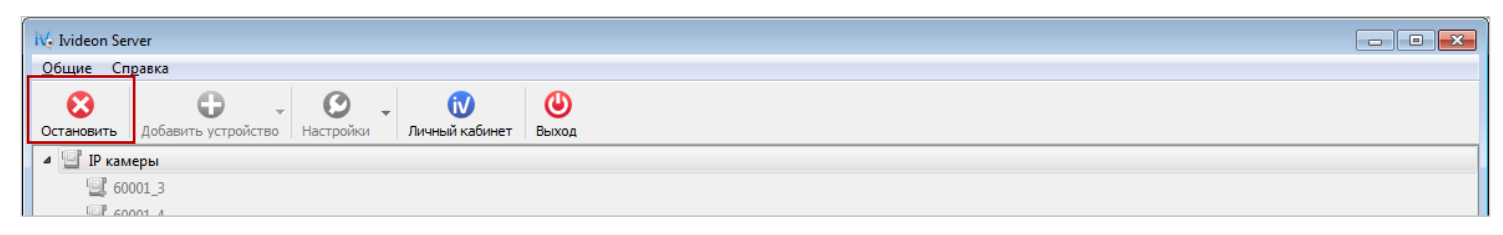

2. Проверить изображение с камеры можно двойным щелчком левой кнопки мыши на названии камеры:

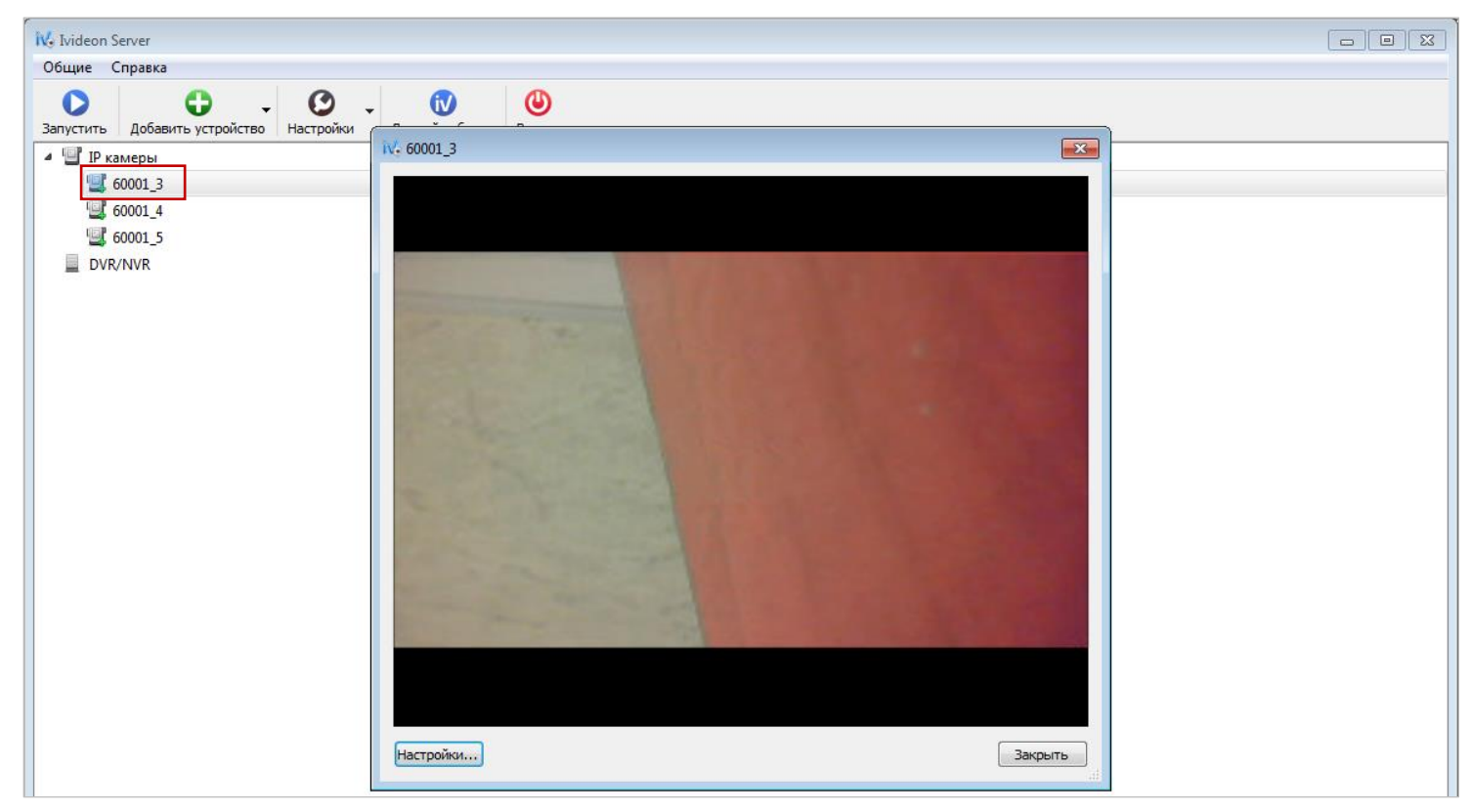

При самостоятельной проверке подключения камер к Вашему аккаунту на ресурсе [ru.ivideon.com](http://ru.ivideon.com/) одновременно можно протестировать **не более одной камеры**. Поэтому при запуске камер необходимо использовать поочередно только одну камеру.

- 3. Правой кнопкой мыши нажать на название камеры (все камеры, кроме одной), выбрать «Не использовать эту камеру».
- 4. Зайти в настройки и раздел «Общее». Прикрепить сервер к своему аккаунту, созданному при регистрации на ресурсе [ru.ivideon.com,](http://ru.ivideon.com/) и нажать кнопку «Запустить»:

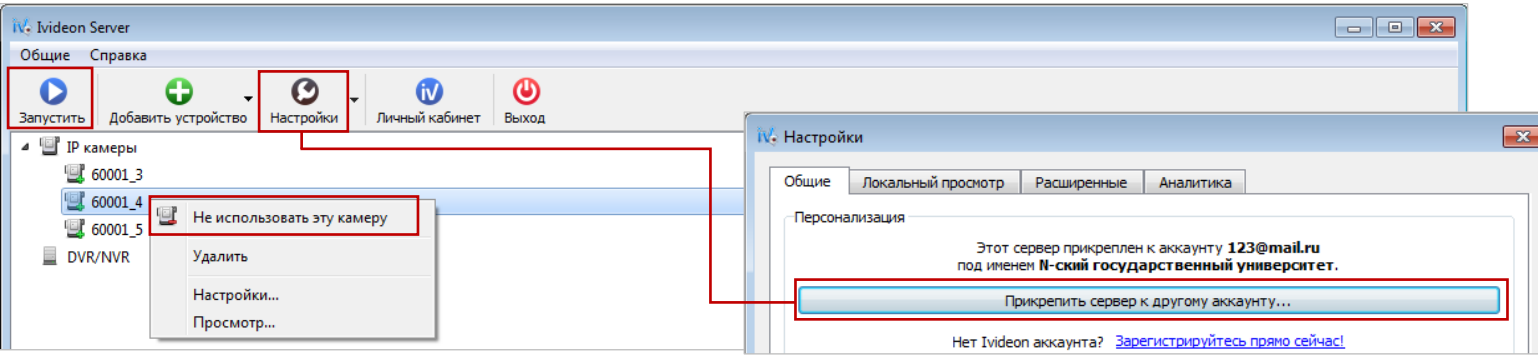

5. Зайти в личный кабинет Ivideon и проверить подключение камеры:

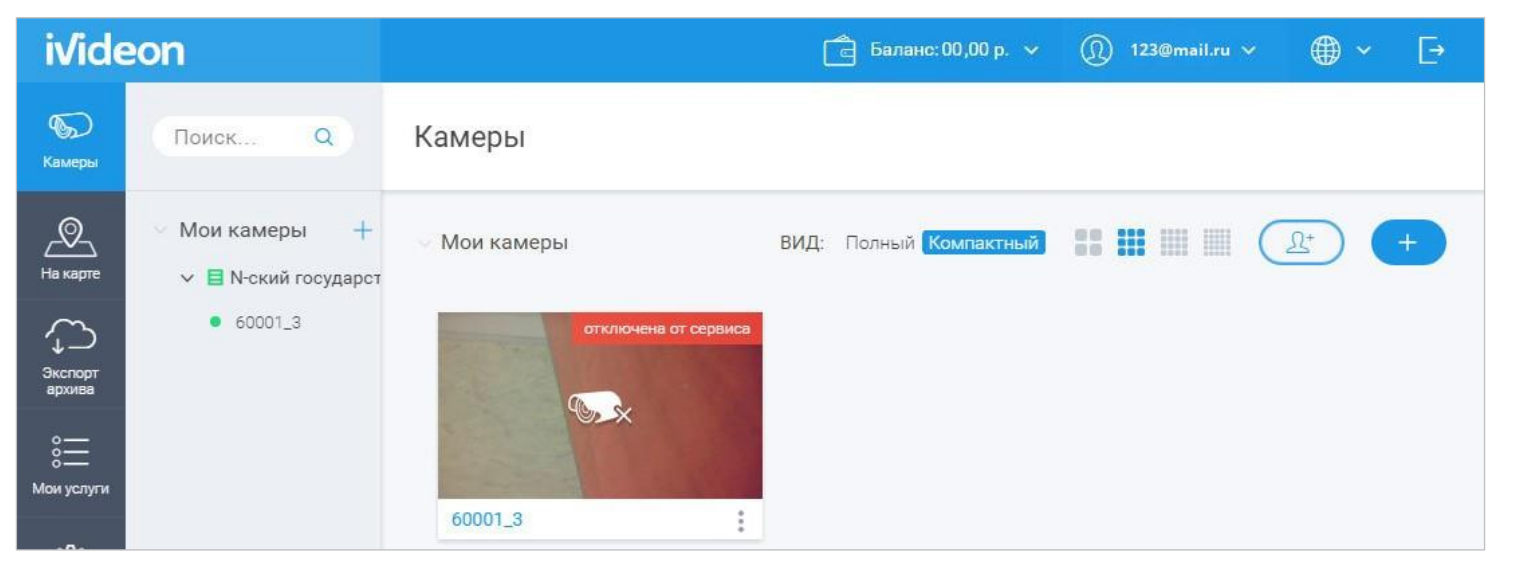

<span id="page-15-0"></span>При изменении количества камер в аудитории в личном кабинете ФЭПО на сайте [i-exam.ru](https://i-exam.ru/) название камер изменится. Соответственно название камер в программе Ivideon Server также необходимо изменить.

- 1. В программе Ivideon Server остановить трансляцию камер, нажав кнопку «Остановить».
- 2. Правой кнопкой мыши нажать на название камеры, выбрать «Настройки»:

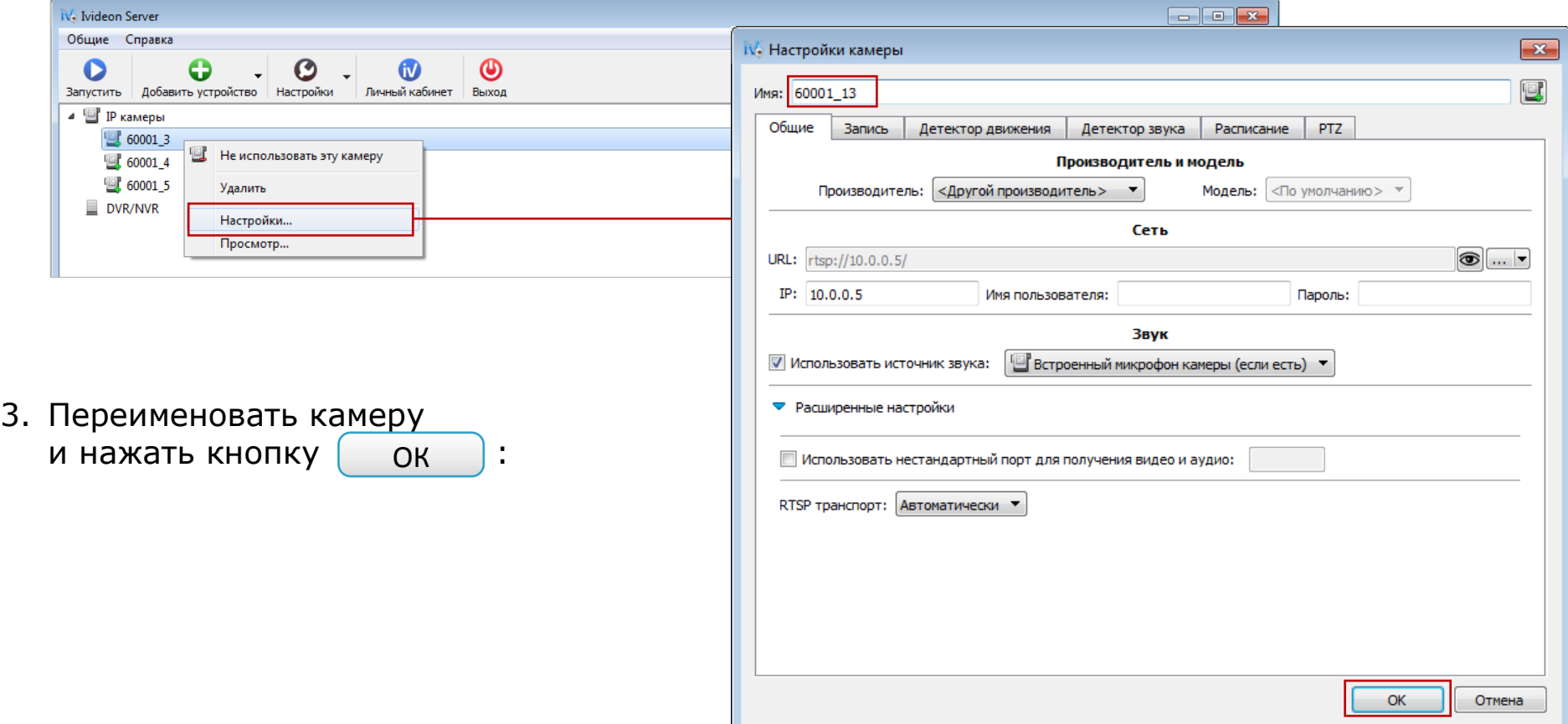

4. Зайти в личный кабинет [ru.ivideon.com](http://ru.ivideon.com/) и проверить правильность названия камеры.

Может произойти так, что название камеры не изменилось. В этом случае необходимо удалить камеру, нажав  $||$ и выбрав «Удалить». Через 1–2 минуты обновить страницу, название камеры должно измениться:

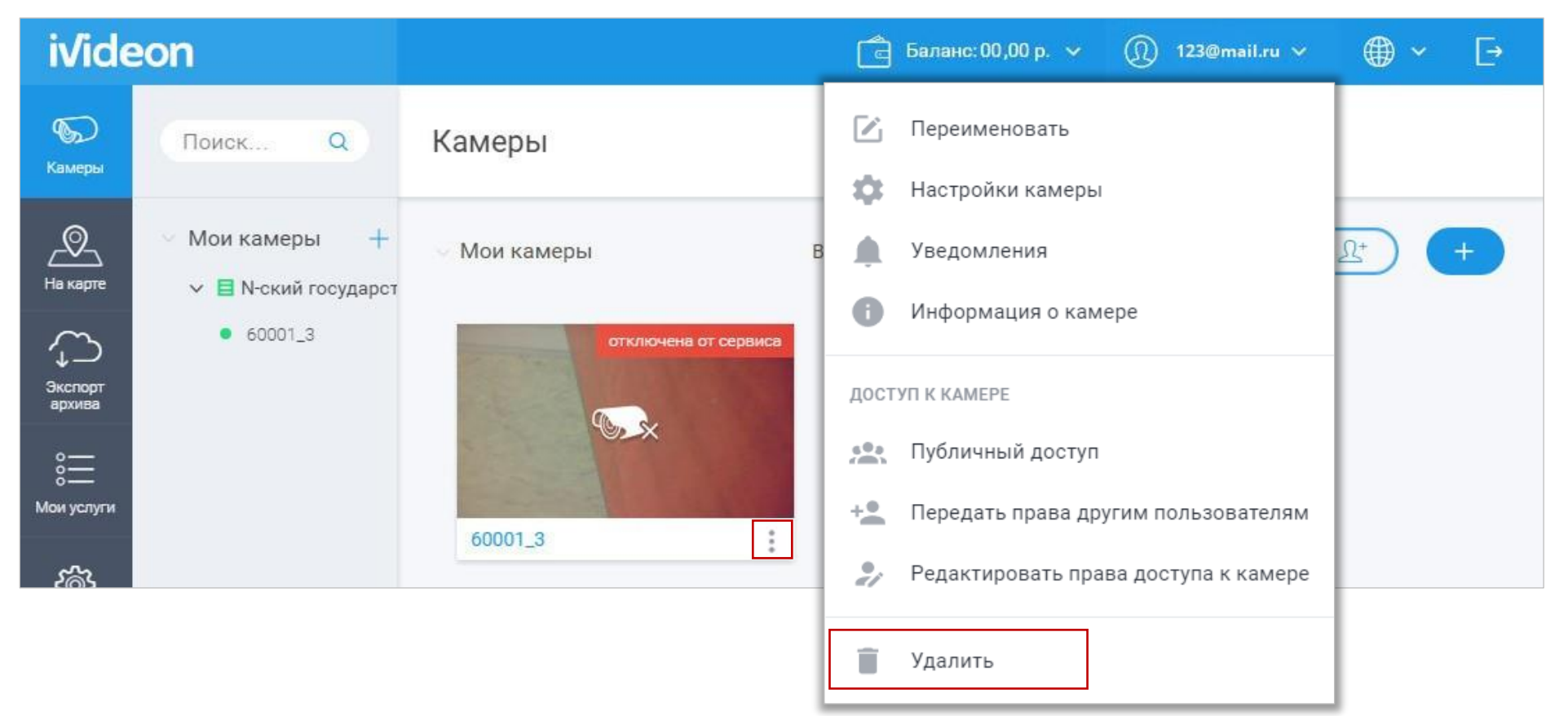

# <span id="page-17-0"></span>Проверка аудитории на соответствие техническим требованиям

1. Включить камеры в аудитории (камеры должны оставаться включенными в течение всего дня).

4. В разделе «Общее» прикрепить сервер

к аккаунту nii.mko@yandex.ru:

2. Запустить программу Ivideon Server и зайти в настройки:

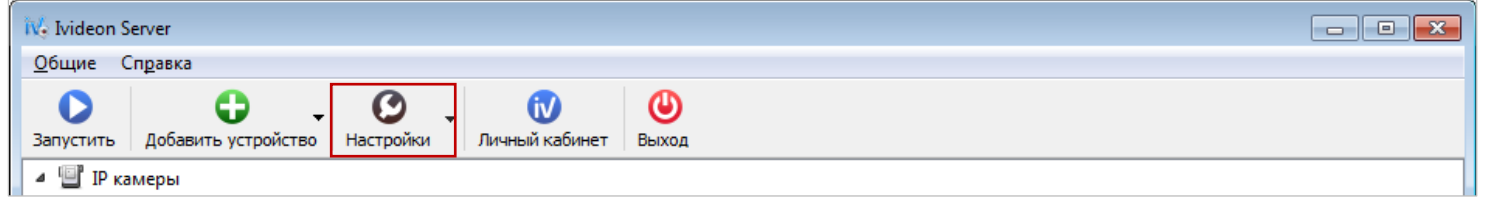

3. В разделе «Расширенные» указать битрейт – 2 Мбит/с:

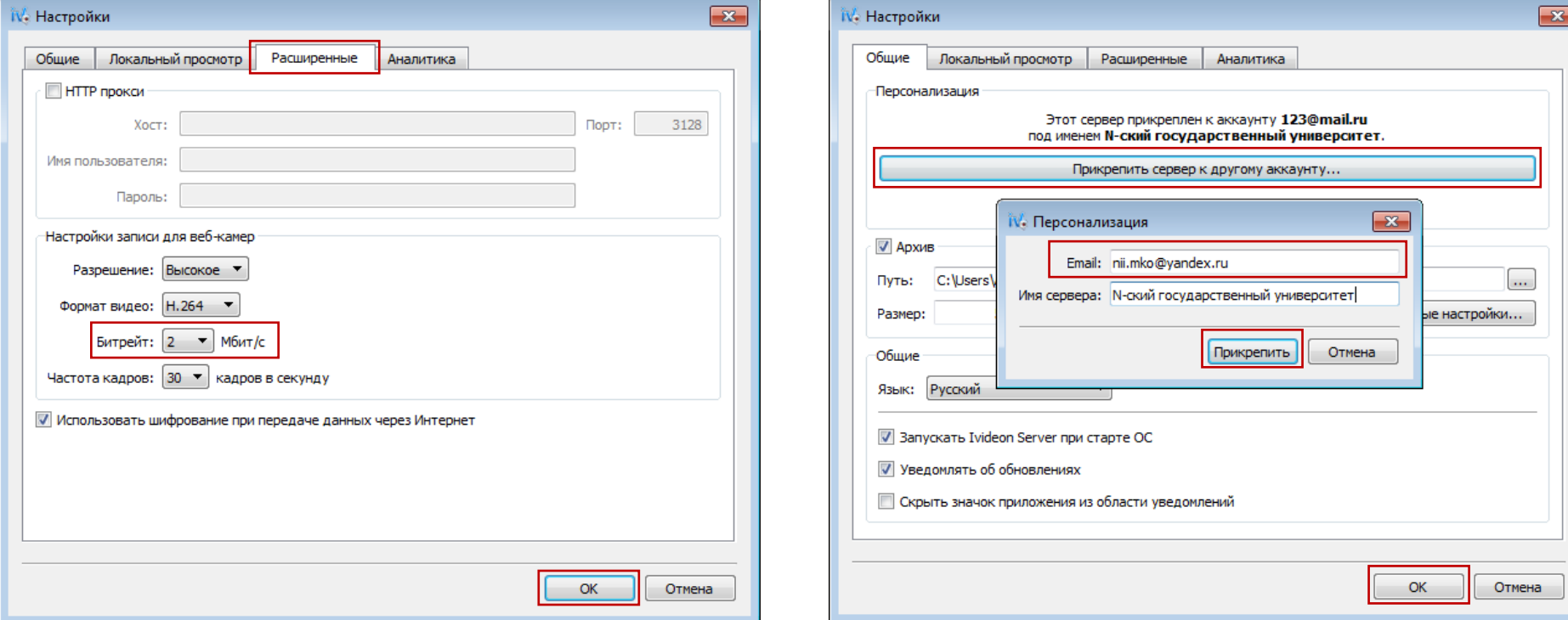

6. Проверка аудитории на соответствие техническим требованиям

5. Запустить видеотрансляцию:

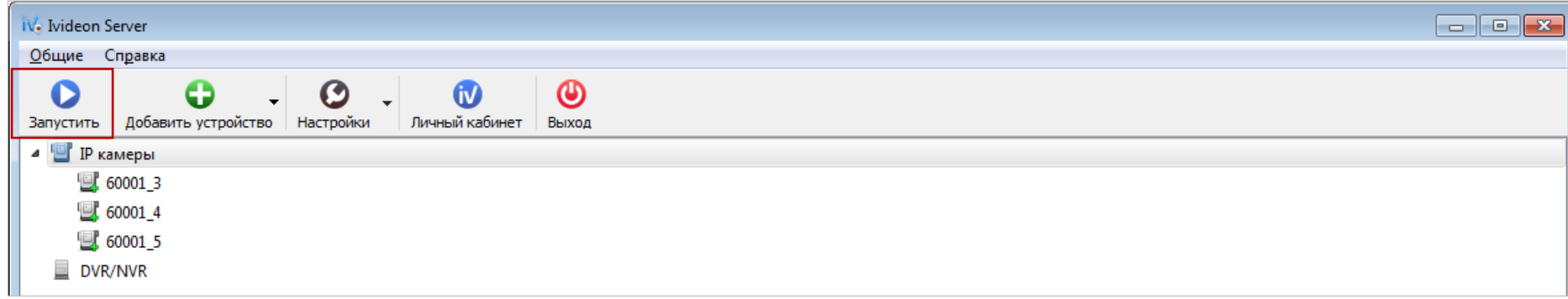

В левом нижнем углу статус «Остановлен» должен поменяться на «Запущен онлайн»:

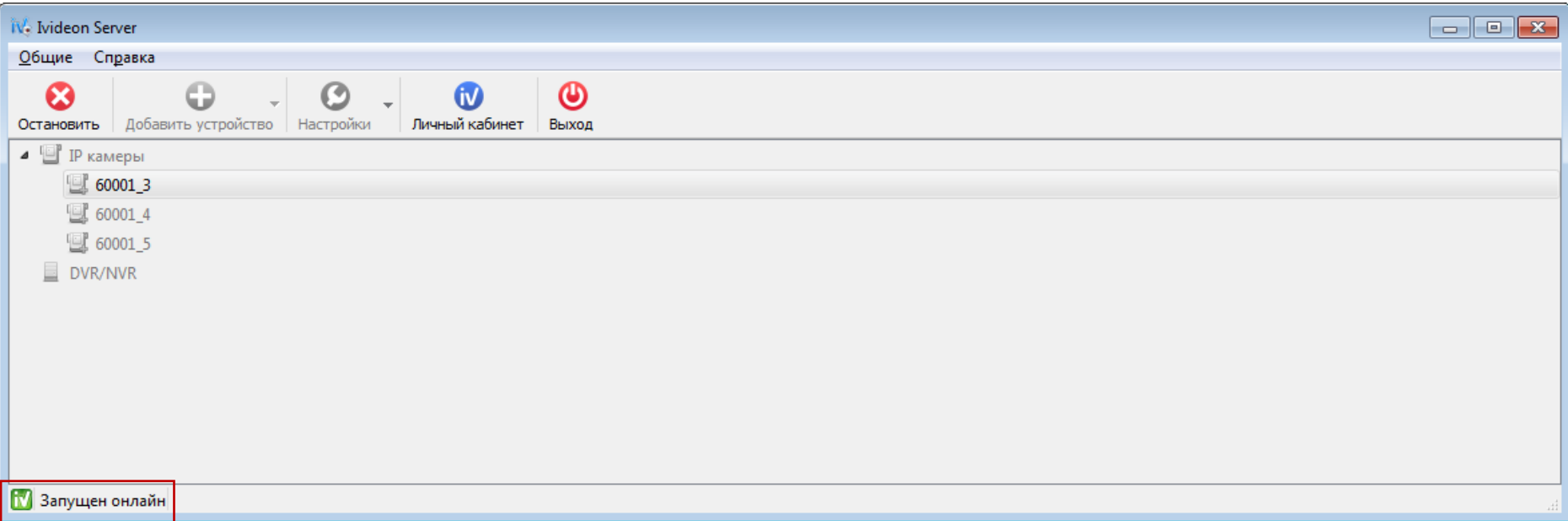

6. Зайти в личный кабинет ФЭПО на сайте *[i-exam.ru](https://i-exam.ru/)* в раздел «ФЭПО-pro» → «Аудитории» и проверить статус подключенных видеокамер:

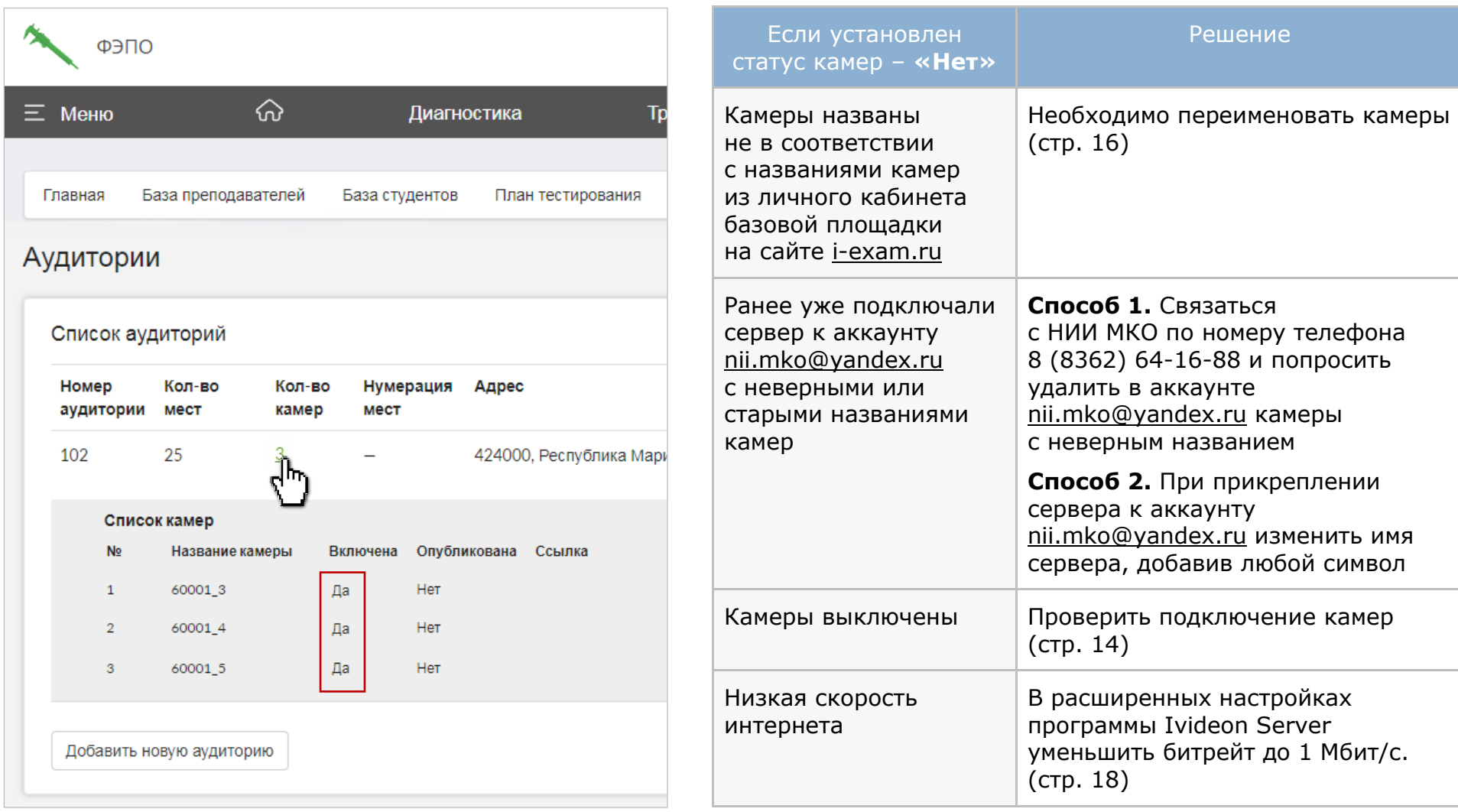

7. Отправить запрос на проверку аудитории, нажав в столбце Действие  $\checkmark$ :

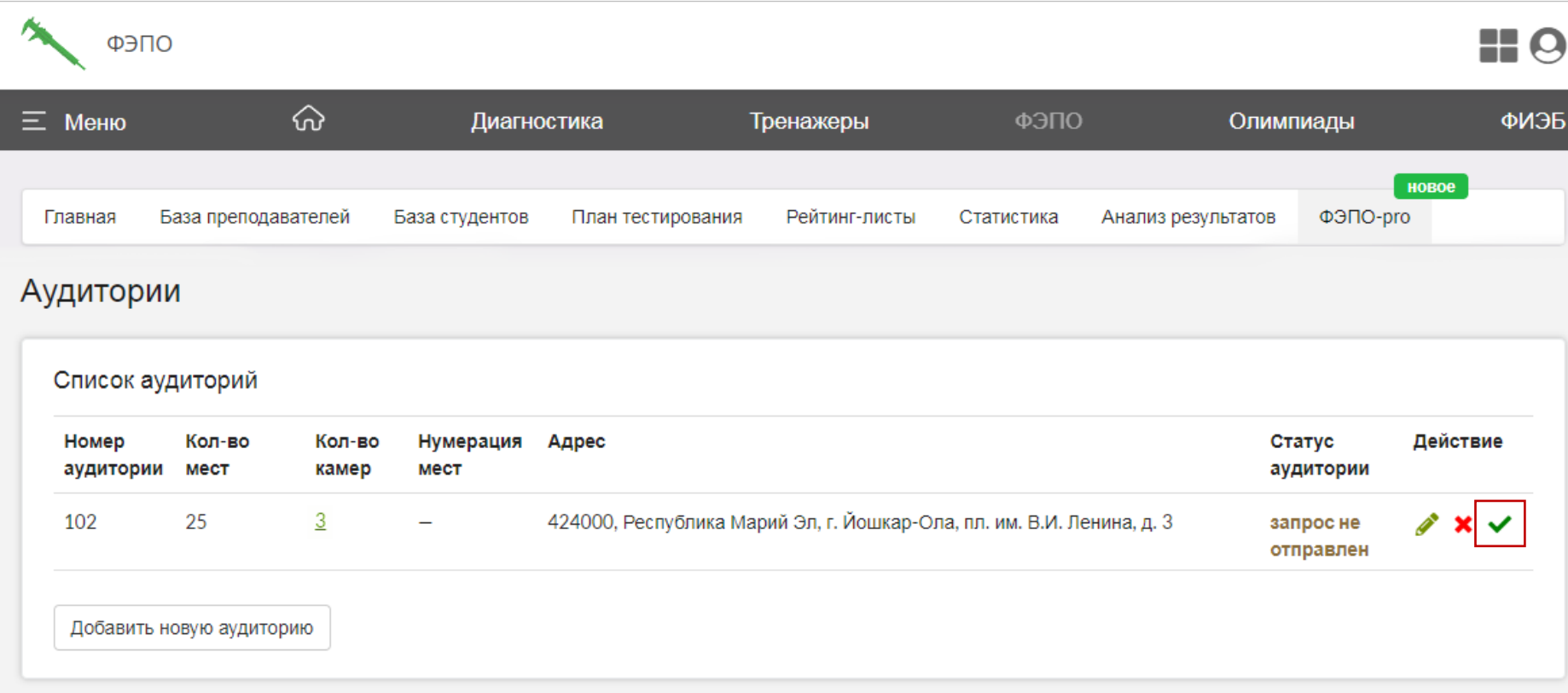

8. Следить за изменением статуса:

*«проверка пройдена»* – аудитория прошла проверку на соответствие техническим требованиям;

*«проверка не пройдена»* – аудитория не прошла проверку на соответствие техническим требованиям.

Нажав на знак  $\bullet$ , можно ознакомиться с замечаниями и причинами, по которым аудитория не прошла проверку. Необходимо устранить недочеты, учитывая замечания, и отправить запрос на проверку данной аудитории повторно, нажав .

# <span id="page-21-0"></span>Подключение камер в дни проведения ФЭПО-pro

Примерно за 1 час до экзаменационного сеанса необходимо подключиться к аккаунту nii.mko@yandex.ru.

1. Запустить программу Ivideon Server, зайти в настройки каждой камеры и включить непрерывную запись:

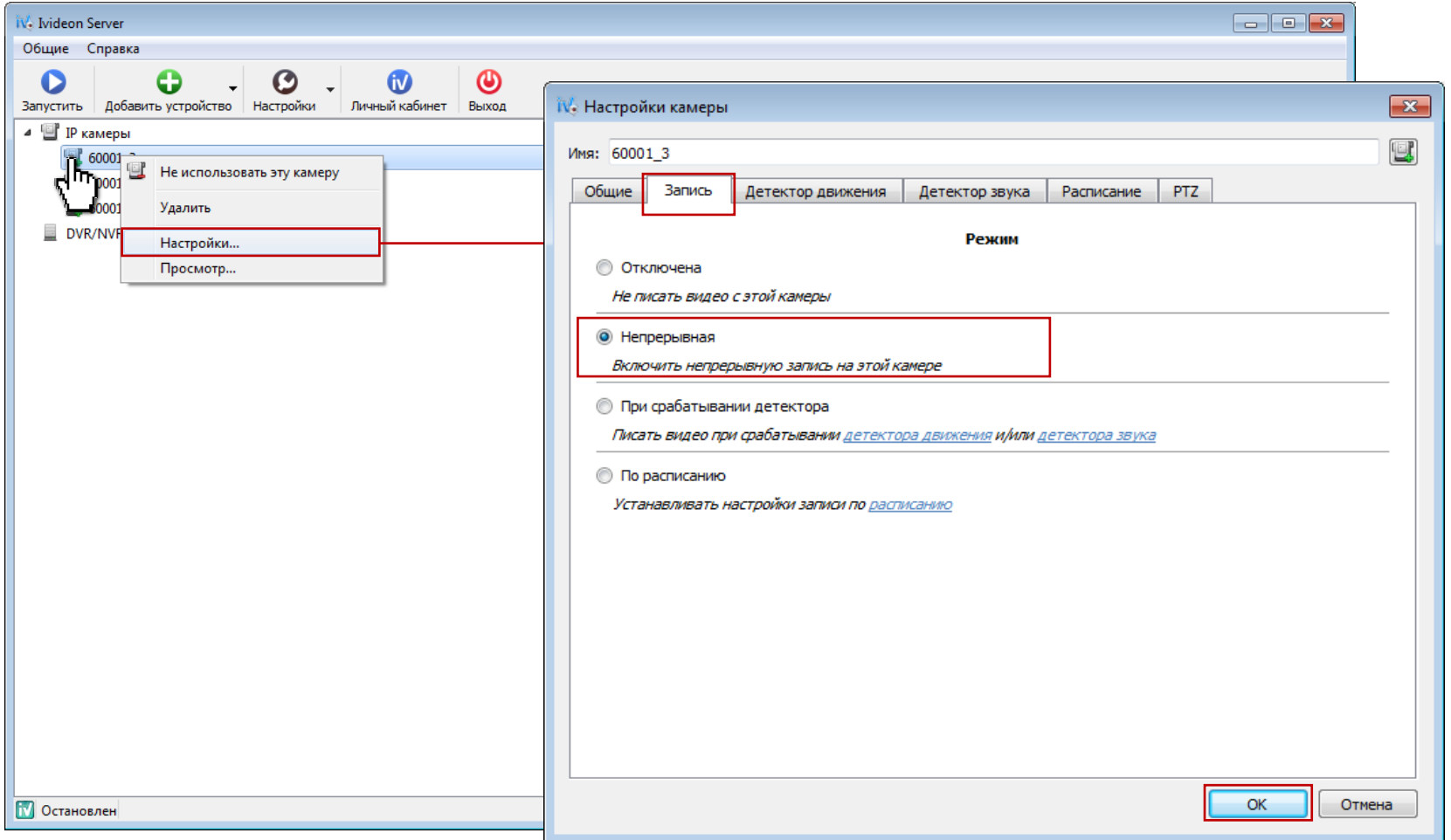

2. Зайти в настройки и прикрепить сервер к аккаунту nii.mko@yandex.ru:

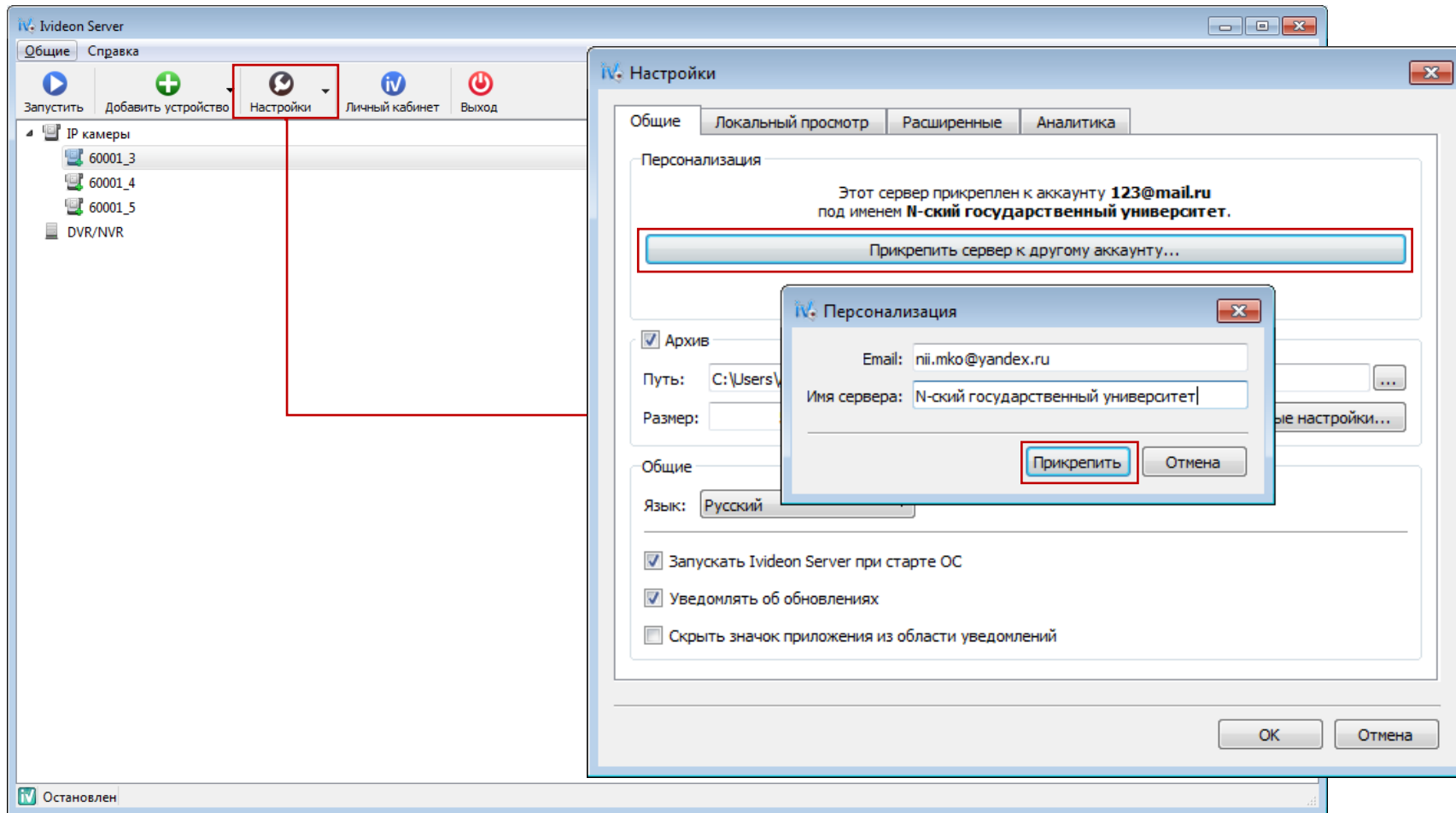

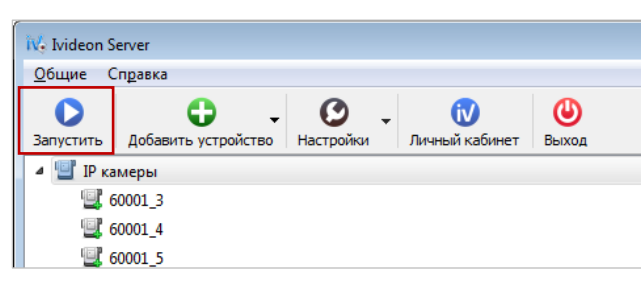

3. Запустить видеотрансляцию: После запуска видеотрансляции необходимо проверить подключение камер в личном кабинете ФЭПО на сайте [i-exam.ru](https://i-exam.ru/) в разделе «ФЭПО-pro» → «Аудитории» (в столбце «Включена» должен быть установлен статус «Да»). Ссылка на видеотрансляцию ФЭПО-pro появится в течение нескольких

минут на сайте [fepo.i-exam.ru](https://fepo.i-exam.ru/) в разделе «Видеотрансляция».

После завершения экзамена сервер должен оставаться включенным в течение 2 часов.

### <span id="page-23-0"></span>Рекомендации по размещению видеокамер в аудитории

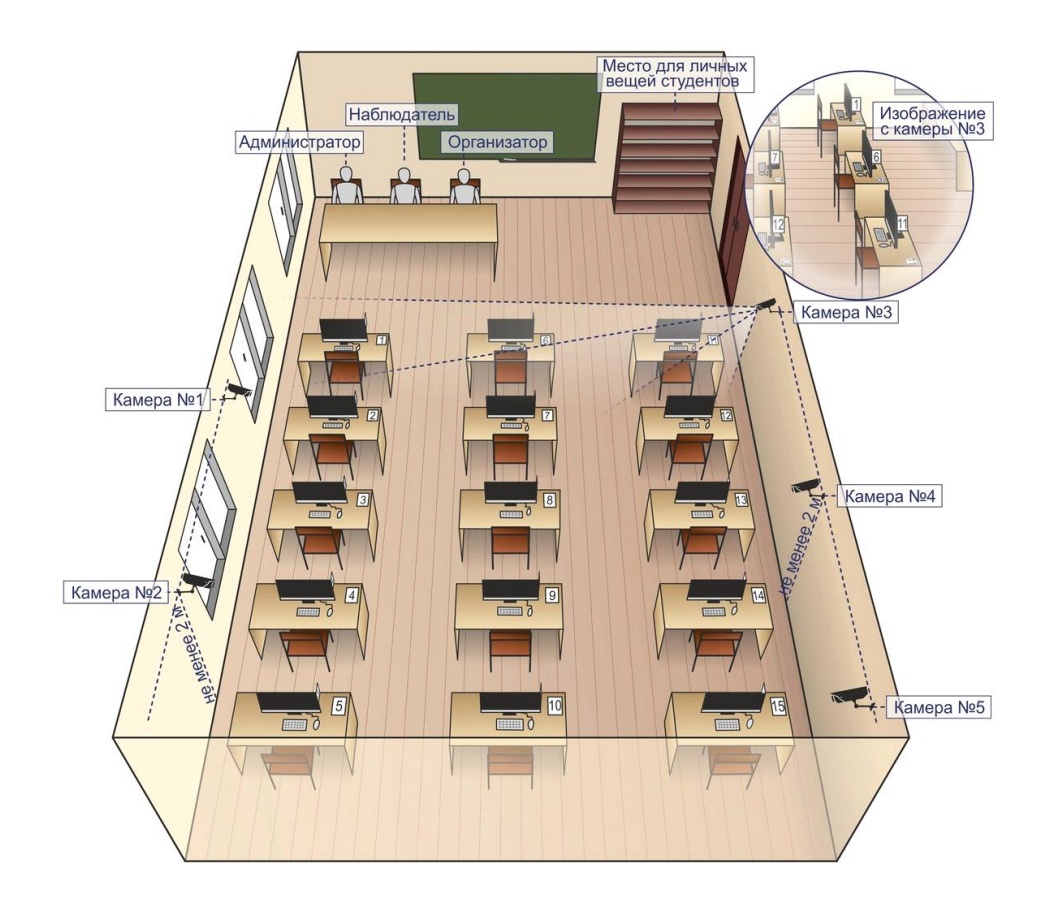

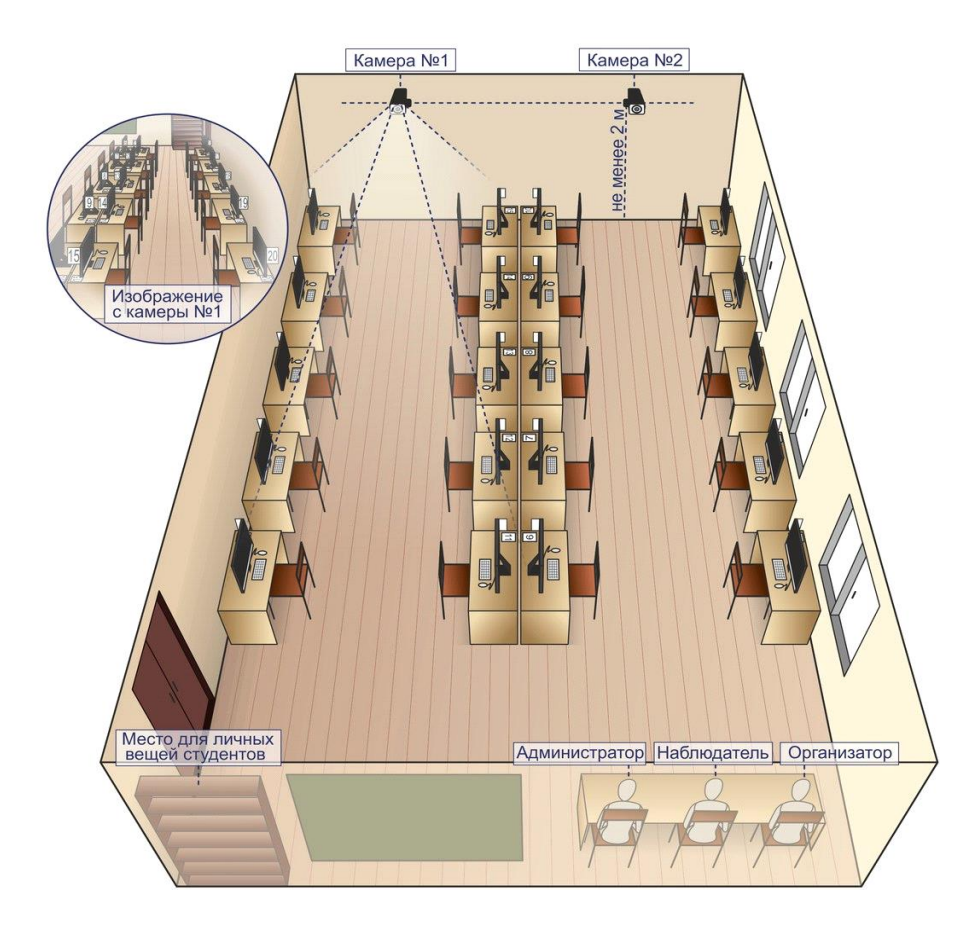